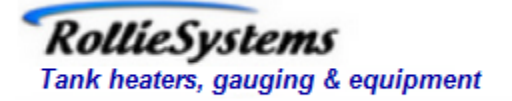

### **Table Of Contents**

- **1) Introduction**
- **2) Installation**
- **3) Main Screen**
- **4) Setup**
- **5) Adjustments**
- **6) WiFi**

### **1) Introduction**

The WTG system consists of 2 parts, the tank mounted sensor and the display unit. Each tank gauge has a unique serial number that is pre-programmed to work with the display. This allows multiple units to be used in close proximity with each other without interference.

Once installed, the display unit will periodically request data from the tank gauge and display that information on the LCD. In addition, it will also check the level against the user assigned low level alert and display the low level alert.

Base Radio and LCD screen.

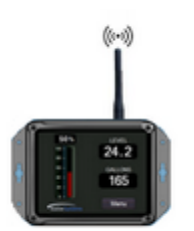

Ultrasonic tank gauge.

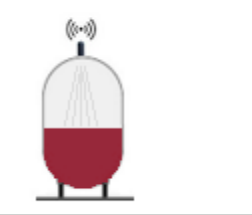

# **2) Installation**

### **Sensor Mounting:**

The tank level gauge can be purchased with 1-1/4, 1-1/2 or 2 inch pipe thread for attachment to the tank. Find a suitable unused fitting in the tank top and remove the pipe plug. If there is already a combination or single float gauge using up the desired opening it should be removed.

In addition, the sensor works best without any obstructions present in the tank. If an old float gauge will interfere in the measurement it should be removed (see picture below).

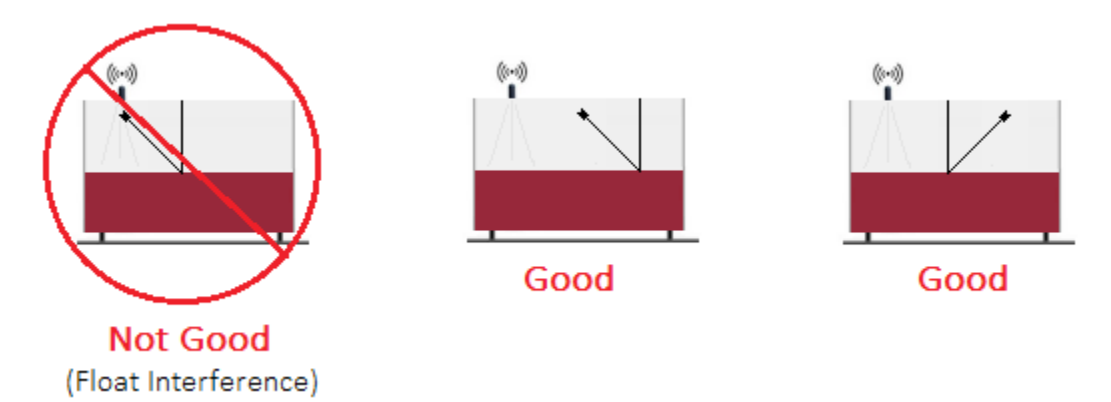

### **Display Mounting:**

The display unit should be mounted in a clean dry space. Do not allow water or other liquids to drip on the unit.

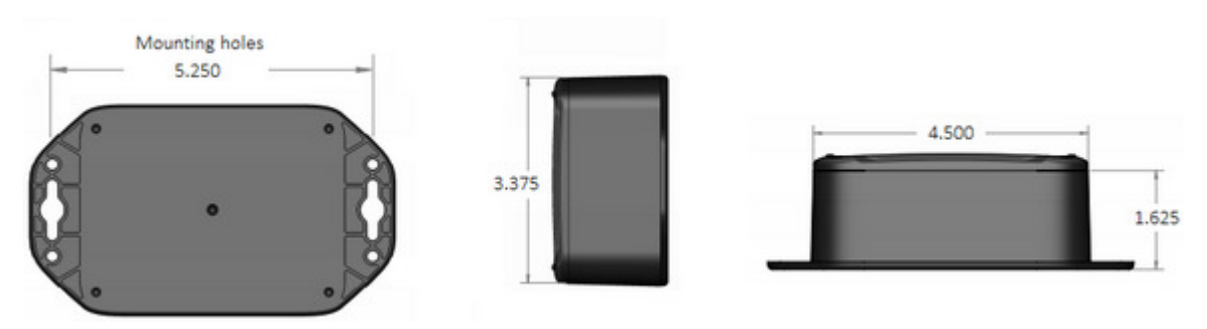

### **Power:**

The sensor is powered by a 9 volt power supply or an optional solar powered battery pack. The sensor power supply is the smaller one and does NOT have an LED. Be careful not to plug in the wrong supply!

### **The sensor should be powered before the display unit.**

The display unit is powered by a 5 volt power supply and is the LARGE supply with the LED. Once the unit is mounted plug the wall unit into a 120 VAC outlet and the output jack into the mating receptacle on the display unit.

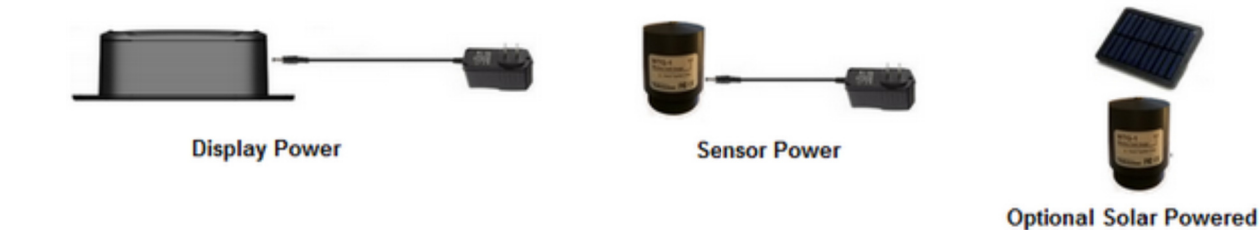

### **3) Main Screen**

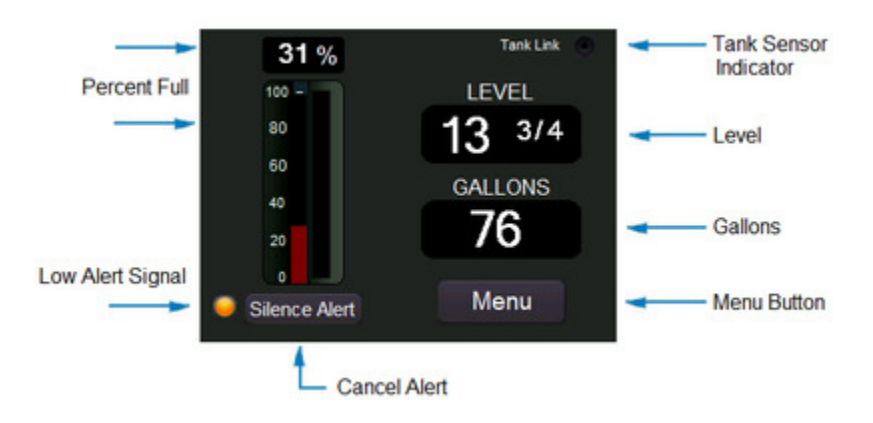

The main screen reports the liquid level, gallons and percent full. The Tank Sensor indicator will blink occasionally indicating a radio link to the tank sensor. If the liquid level drops below a pre-set level the Low Alert Signal will come on (in red). Press the Alert button to acknowledge and the Low Level Alert will turn yellow. This is only used as a reminder to purchase oil.

# **4) Setup**

### **Tank Type:**

The Tank Gauge system is shipped with the default tank type of 275 gallons, 44 inch tall vertical tank. To change the tank type press the Menu button. Select Tank Setup from the menu.

There are six(6) standard tank types and two(2) custom tanks to choose from. For a standard tank simply press the button for your tank type. Click Finish. That's all!

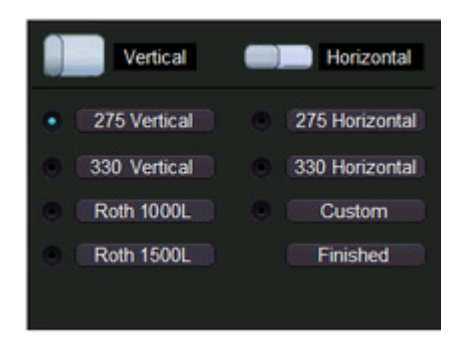

For a custom cylinder or rectangular tank select Custom. Select either Cylinder or Vertical. Cylinder is f or round tanks lying on the side, Choose Vertical for a cylinder standing vertical or for a box, square or rectangular tank.

Fill in the tank dimensions as shown:

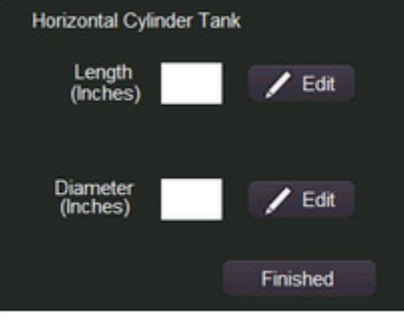

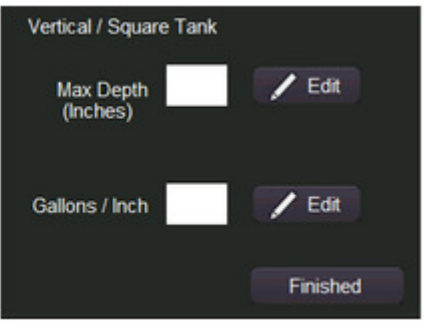

# **5) Adjustments**

After initial setup the display should read the correct level and gallons. In the event that the measurement is incorrect, an adjustment can easily be made.

Press the Menu button. Choose Adjust Level from the menu. If the level reading is lower than actual press the + button until the level shows the correct value. If the level reading is higher than actual press the **-** button until the level shows the correct value.

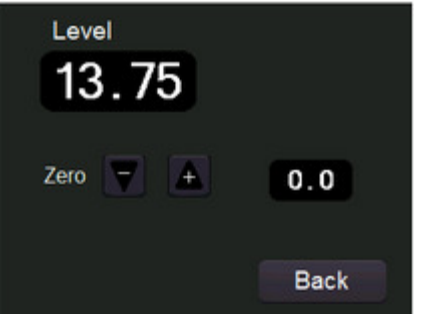

## **6) WiFi**

### **Setup:**

Your WTG system is capable of sending level and alert status to the Internet. It is equipped with a WiFi radio designed to communicate with your wireless router.

In order to connect to the router you must enter your router SSID and PASSWORD. Click Menu from the main display screen. Click WiFi Setup.

Click Edit for either SSID or Password.

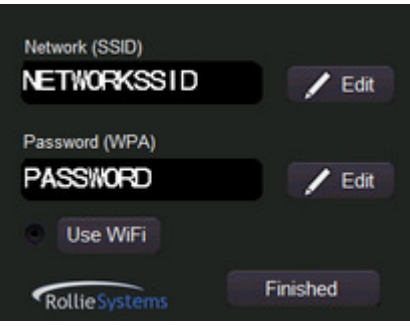

The next screen has a complete text based keyboard layout. If you need lower case characters click the CAPS button so the little blue indicator is NOT showing. To return to all caps click the CAPS button again.

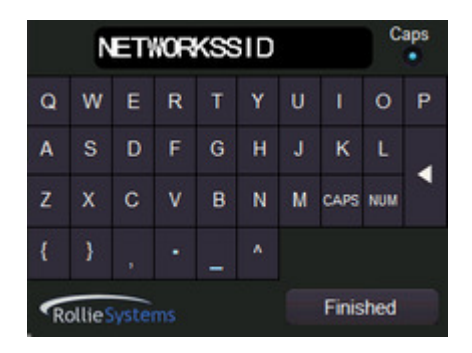

For numbers and additional special characters click the NUM button. This screen has the numeric keys 0-9 and many special characters.

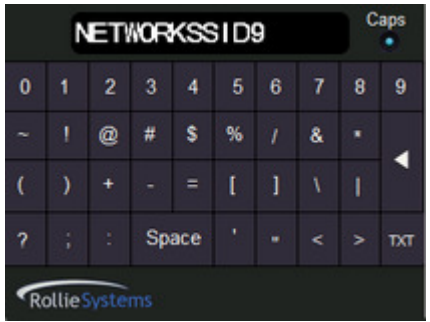

To complete the edit of either the SSID or the password press the TXT button to return to the screen with the Finish button.

To enable or disable the use of WiFi click the Use WiFi button.

Data from your gauge can be accessed from http://rolliesystems.com/app/singles/. Enter your device SN at the prompt.